# 온라인 참여 방법 안내 한국텍스트언어학회 2020 북콘서트

2020년 8월 11일(화) 오후 2:00-4:00

# **1. ZOOM 다운로드 안내** 1) PC

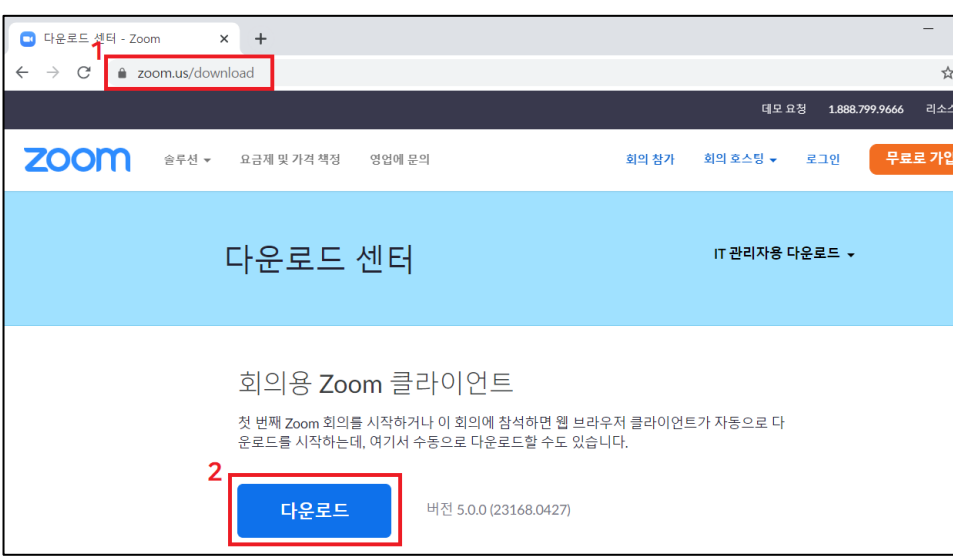

① URL 주소 입력창에 <https://zoom.us/download> 입력

② 다운로드 센터 하단 '회의용 Zoom 클라이언트' 다운로드 클릭 \* 사용하시는 기기에 따라 다른 버전을 다운받으실 수 있습니다.

2) App

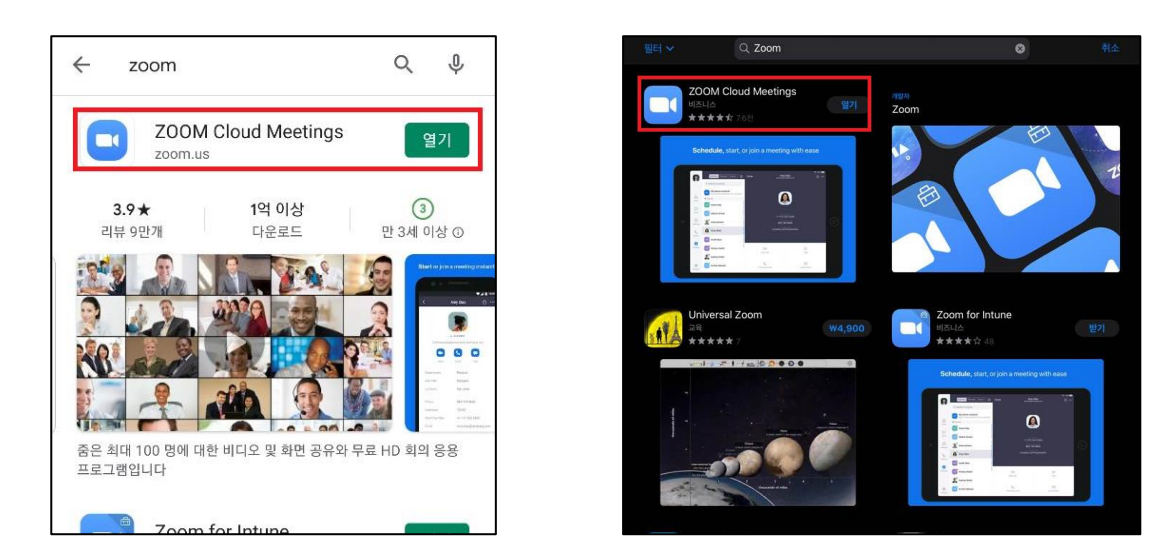

① 소유한 제품의 기종에 따라 play store, app store에서 'ZOOM' 검색 ② 파란색 바탕의 흰 비디오 카메라 모양의 APP 다운 (그림 참고)

# **2. ZOOM 회의 참여**

## 1) PC\_클라이언트 활용

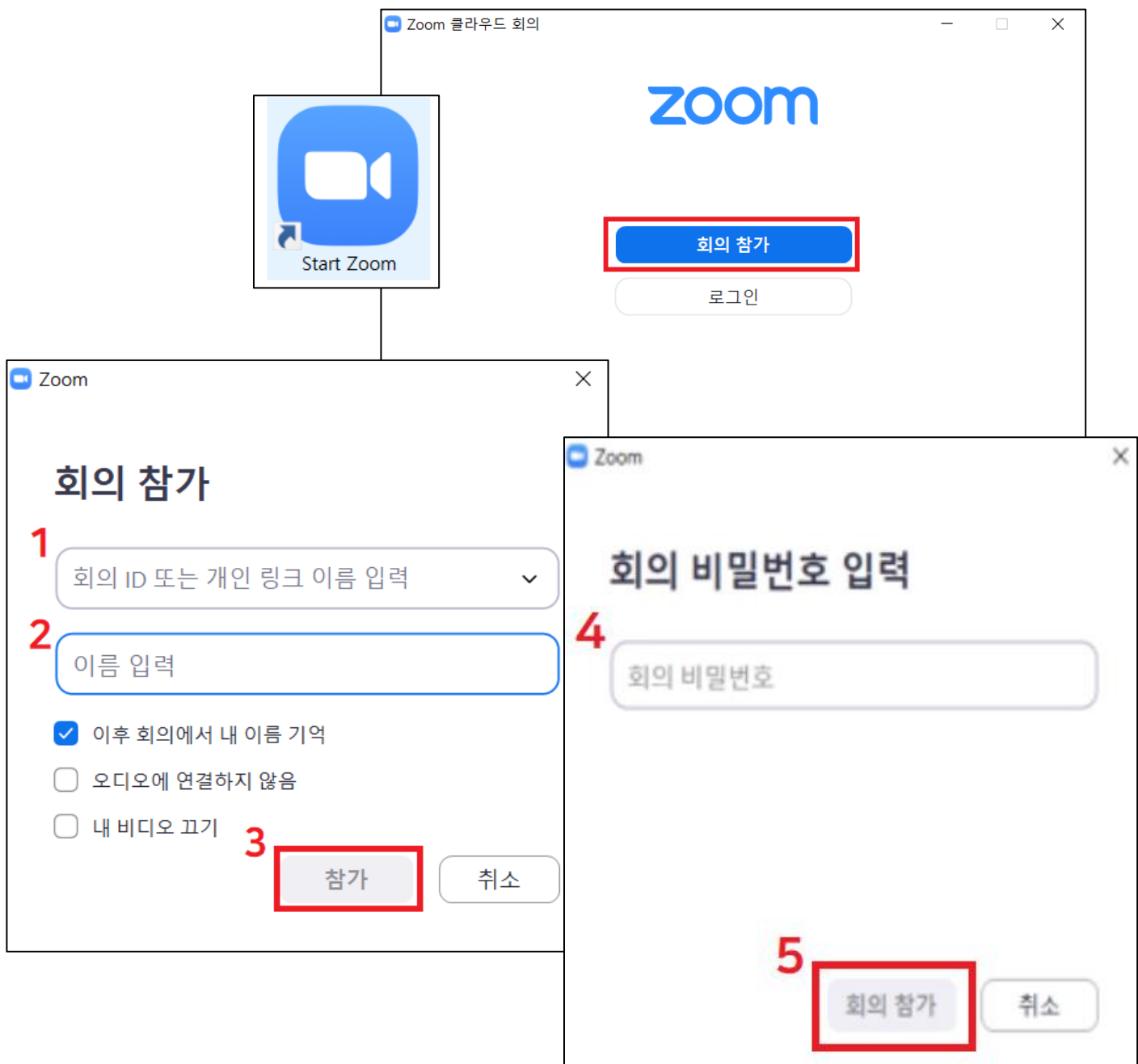

① ZOOM 프로그램 클릭 후, '회의참가' 클릭

#### ② -1. 회의 ID 및 URL 입력

#### -2. 이름 입력

#### -3. '참가' 버튼 클릭

③ 회의 비밀번호 입력 후 '회의 참가' 클릭

한 국 텍 스 트 언 어 학 회

# **2. ZOOM 회의 참여** 2) PC\_웹사이트 활용\_아이디 참가

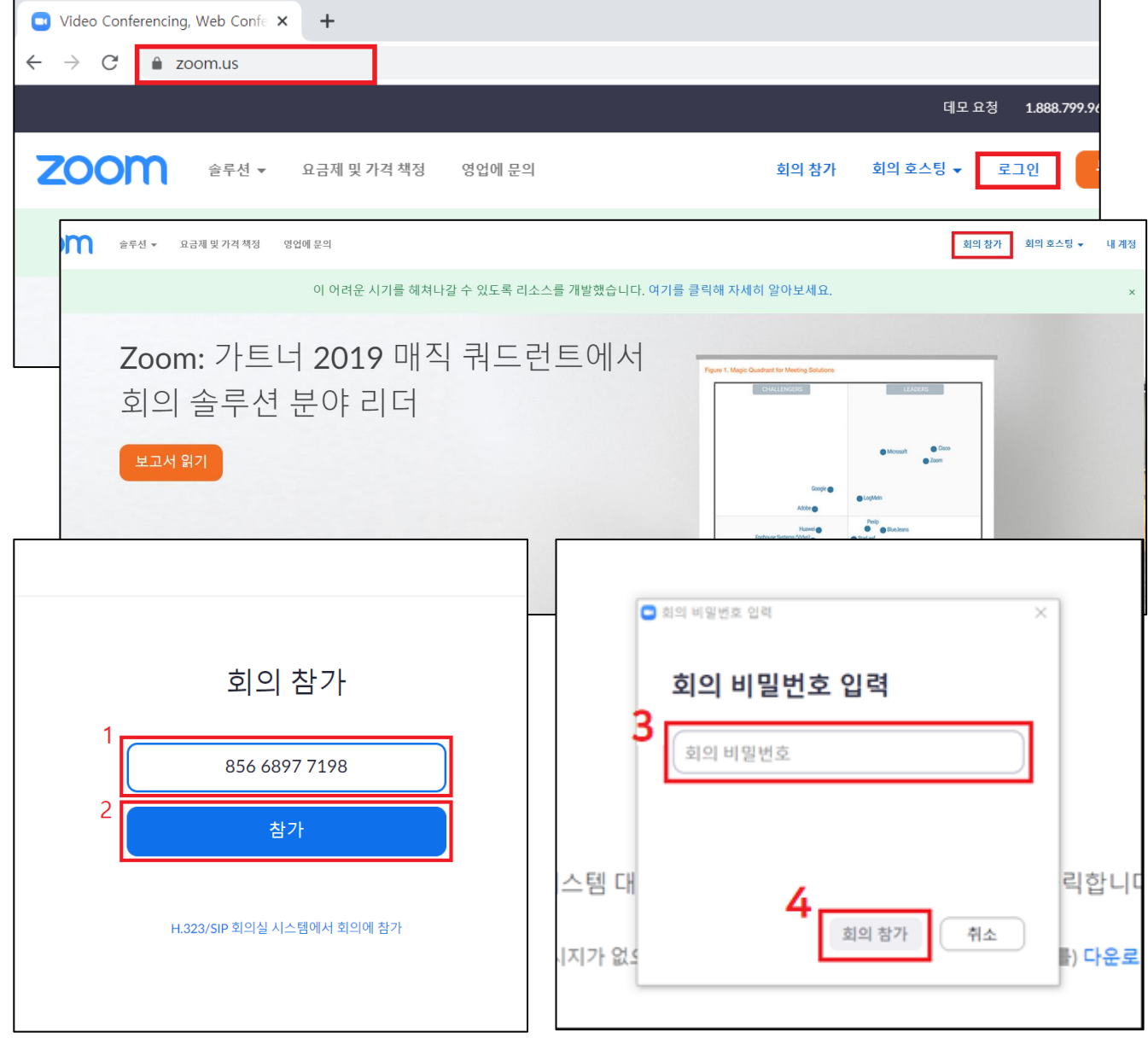

- ① URL 주소 입력창에 <https://zoom.us/> 입력
- 

 $\circledA$  회의 참가 화면 → 회의 아이디 입력 → 참가 버튼

- 
- ② 로그인 후 상단 '회의참가' 클릭

 $\textcircled{S}$  회의 비밀번호 입력 → 회의 참가

- 
- 
- 

③ 회의 비밀번호 입력 후 '회의 참가' 클릭

한 국 텍 스 트 언 어 학 회

## **2. ZOOM 회의 참여** 2) PC\_웹사이트 활용\_URL 참가

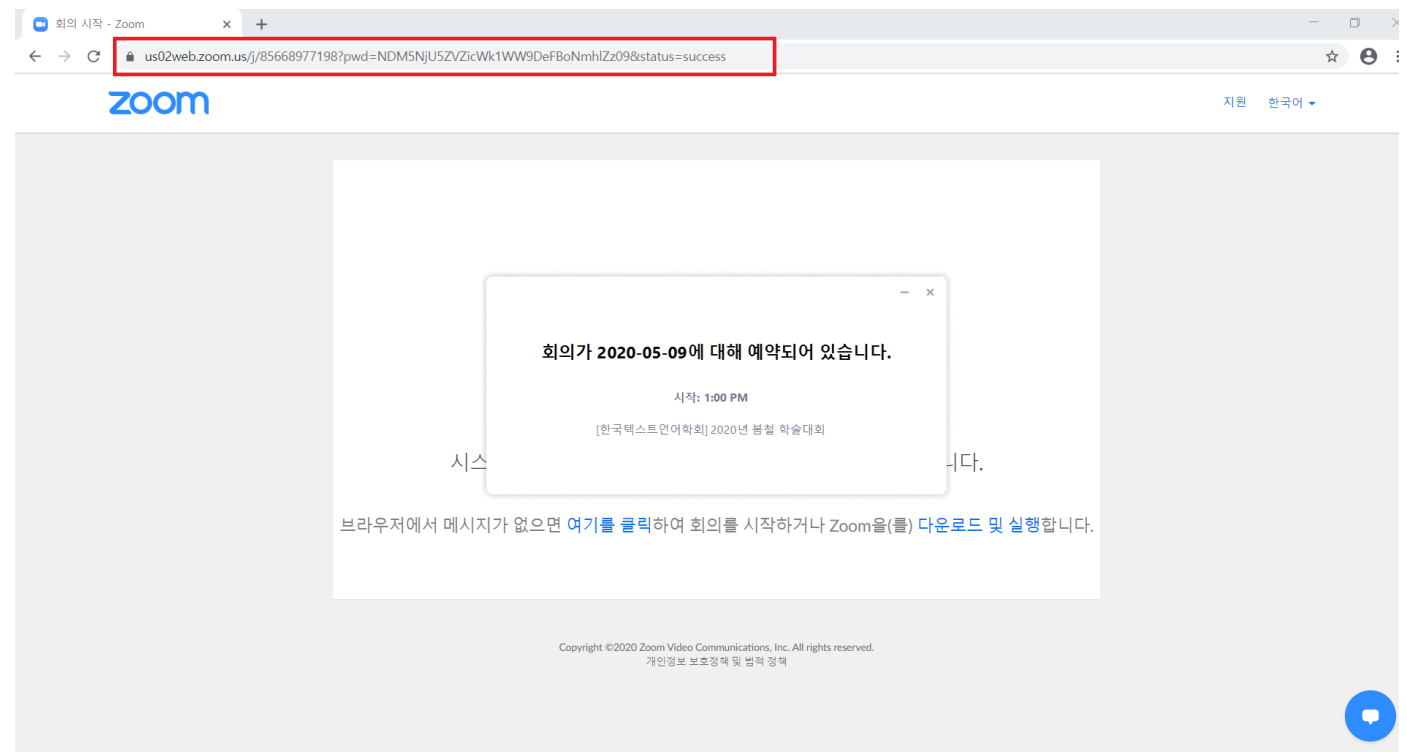

### · URL 주소 입력창에 '회의 URL' 입력

## ② 회의 참가 → 회의 ID 및 이름 설정 → 참가 버튼 클릭 ③ 회의 비밀번호 입력

① 다운 받은 Zoom 어플리케이션 실행

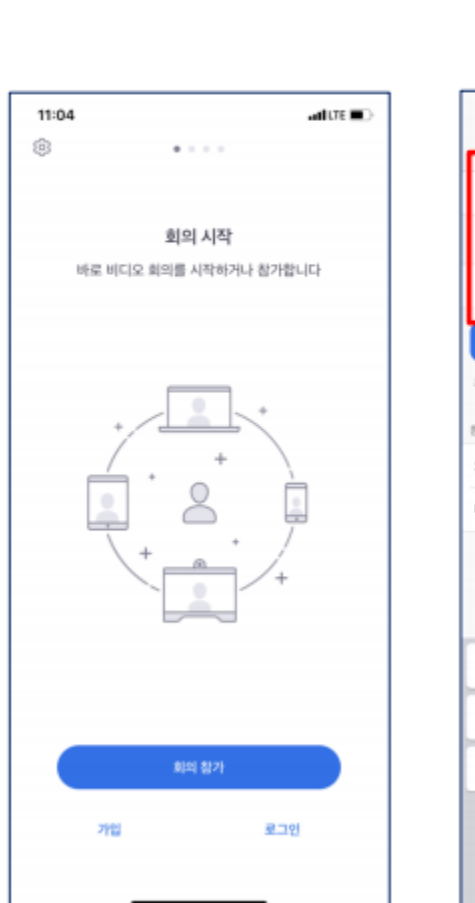

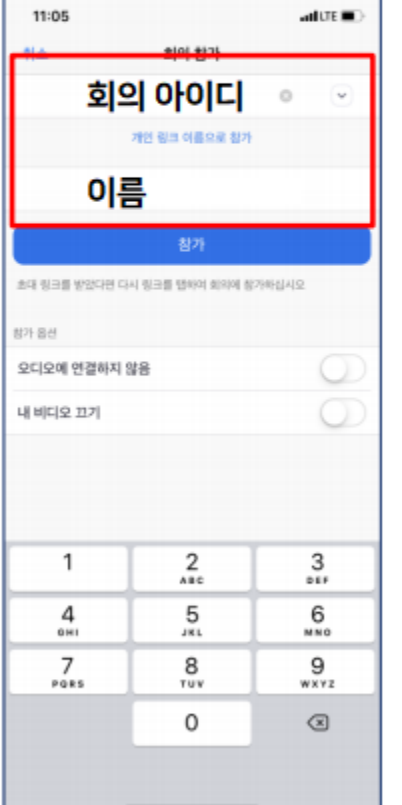

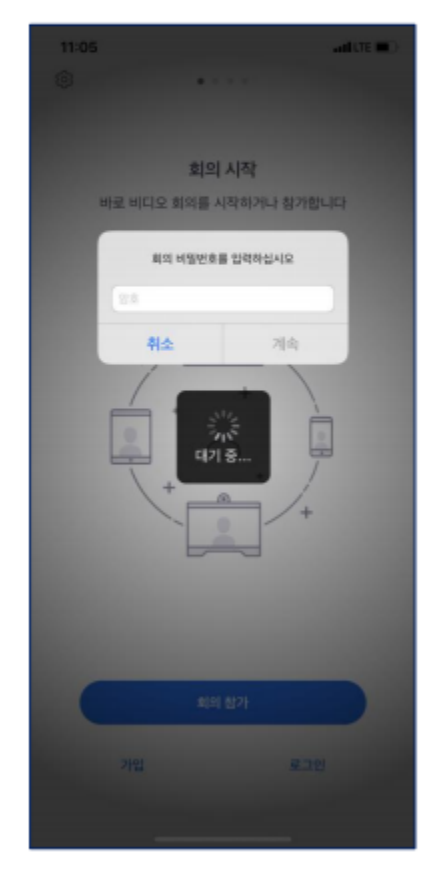

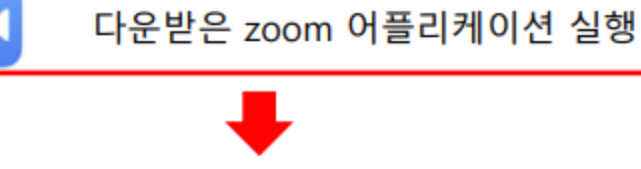

## **2. ZOOM 회의 참여** 2) 모바일 활용

 $\mathbf{G}^{\dagger}$ U  $\bullet$  $221$ **Section**  $\blacksquare$ 비디오 중지 보안 채팅 음소거 참가자 화면 공유 반응 오디오(마이크) 음소거 ON/OFF 기능 음소거 해제 음소거 ш  $\blacktriangledown$ 비디오(카메라) ON/OFF 기능 비디오 시작 비디오 중지 카메라 선택  $\angle$  LG Camera 가상 배경 선택 '가상 배경' 설정 가능. (배경이 보이지 않음) 비디오 설정...  $\bullet$  $221$  $\blacksquare$   $\lightharpoonup$ 비디오 중지 보안 참가자 채팅 기능 (자료집 다운로드 및 문의사항 전달) 채팅 ↑ 화면 공유 기능(발표자만 사용) 화면 공유 Ð 실시간 반응반응

**3. 기타 기능**

한 국 텍 스 트 언 어 학 회